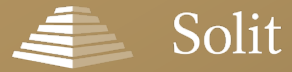

substanzoptimiert. liquide. transparent.

# Online-Antragserfassung | SOLIT Edelmetalldepot

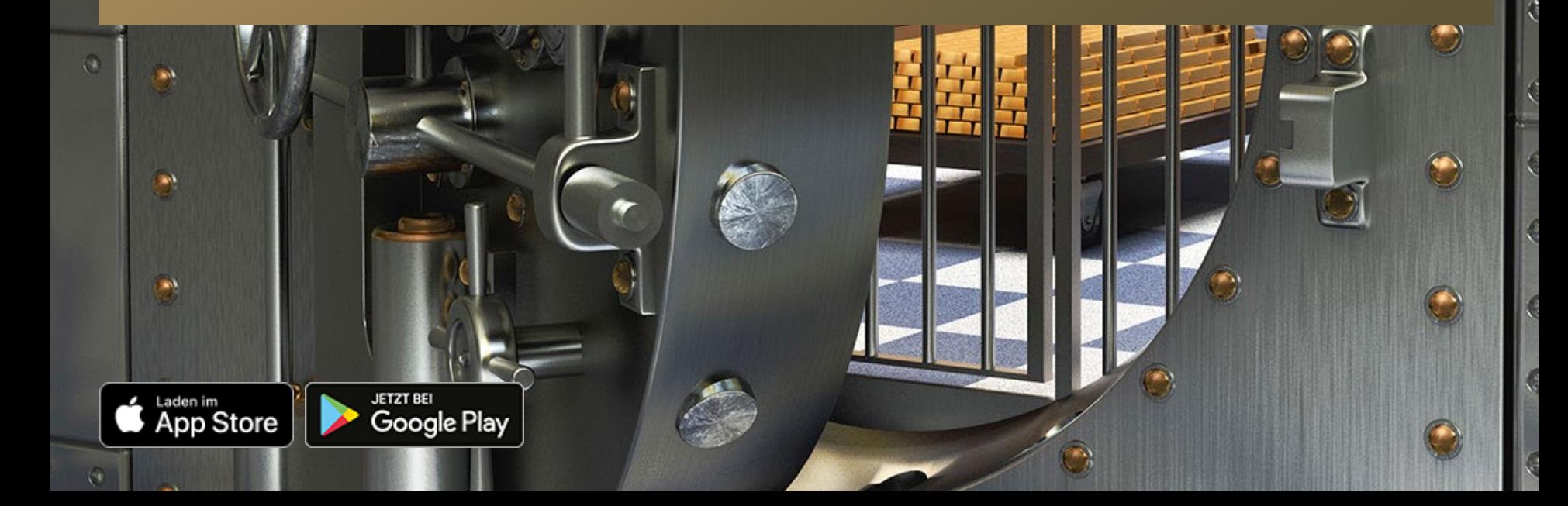

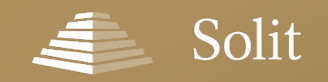

### **Online-Antragserfassung**

## **Es geht los: Einmalkauf und / oder Ansparplan?**

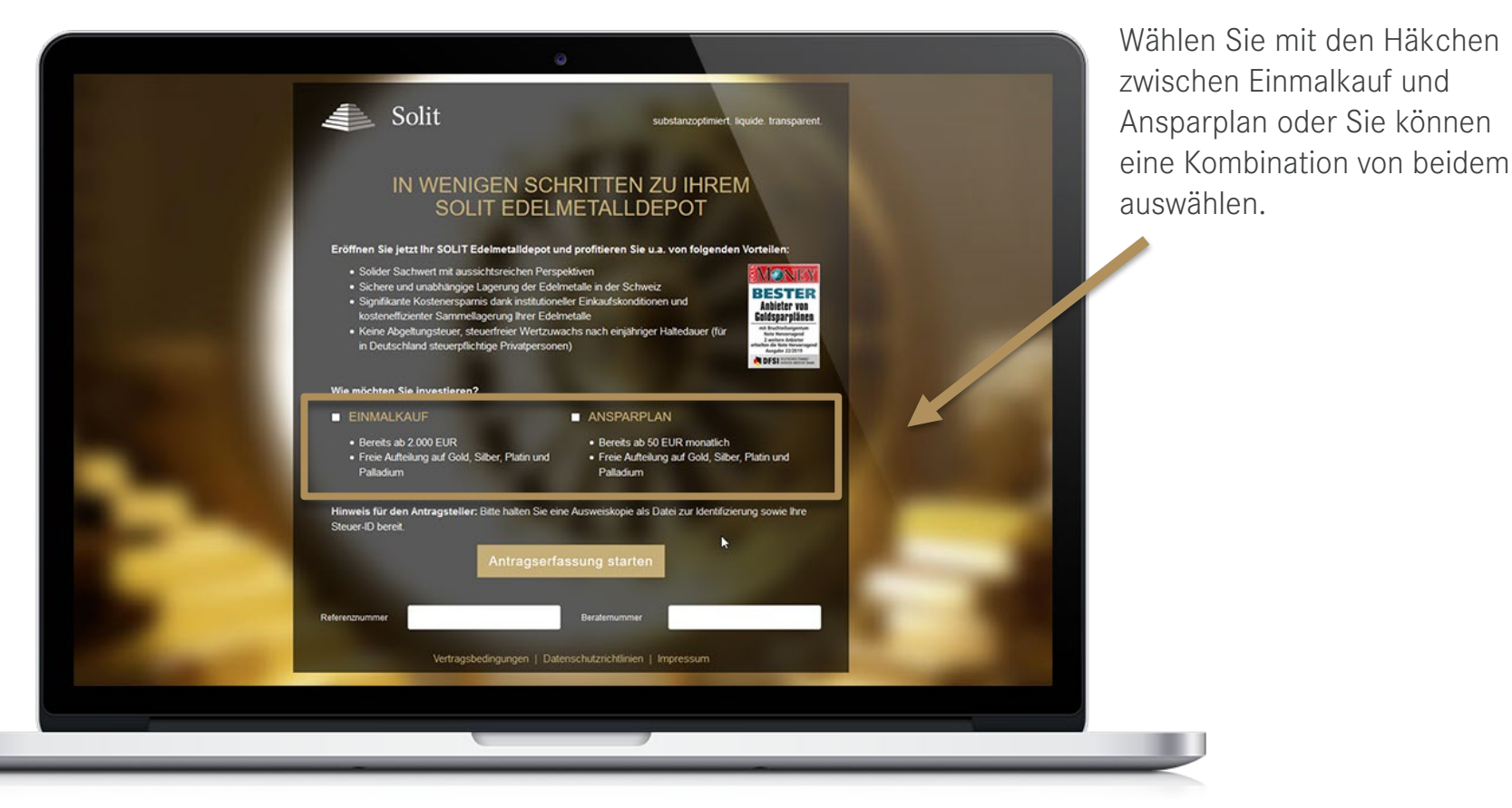

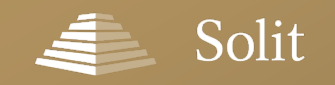

### **Infoboxen und Zusatzinformationen**

Werfen Sie doch mal einen

## **Infoboxen mit Zusatzinformationen erleichtern die Eingabe**

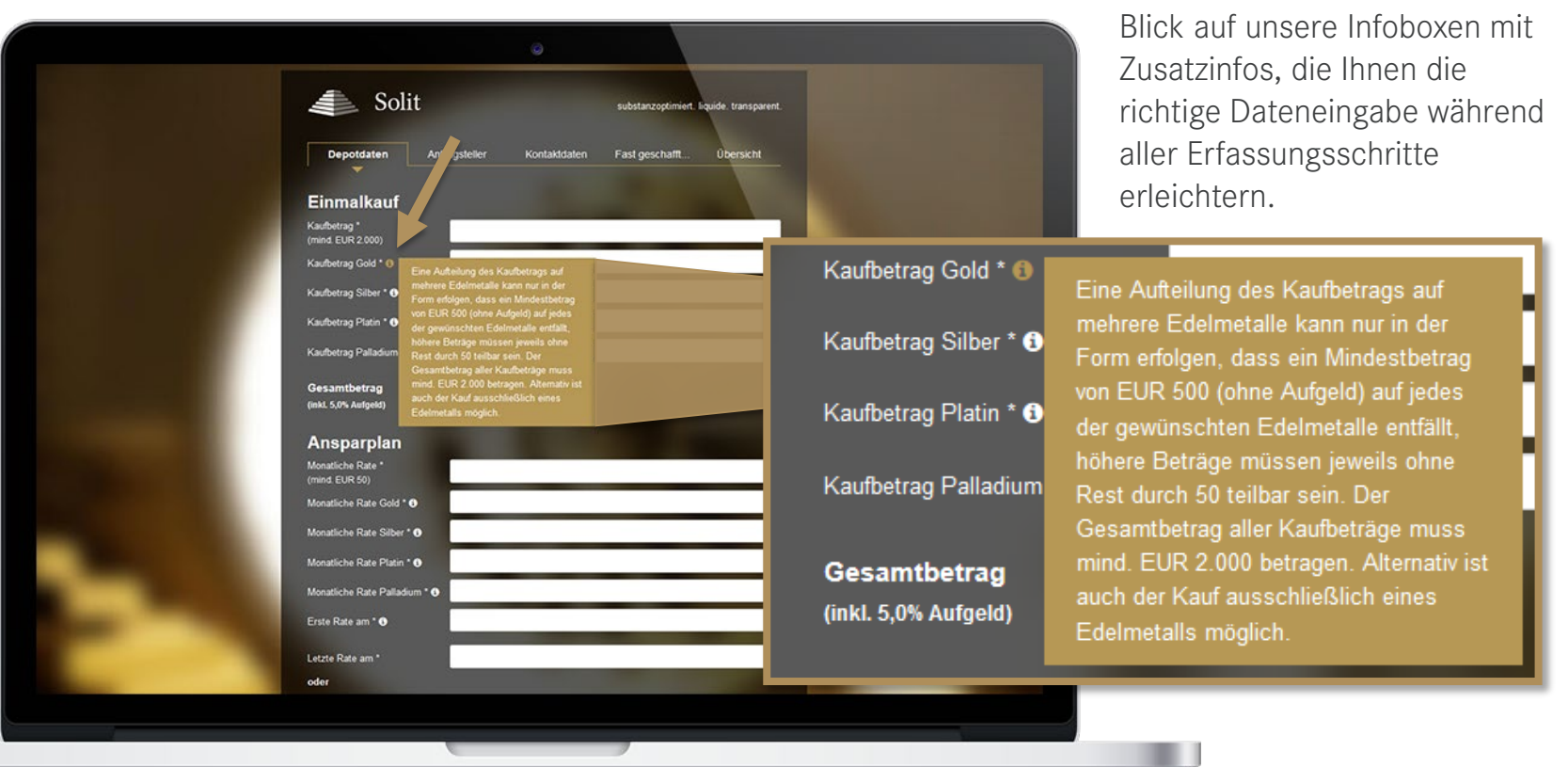

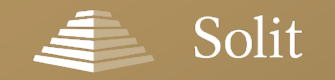

### **Live-Validierung in allen Erfassungsschritten**

## **Einfache Eingabe der Daten inkl. Live-Validierung**

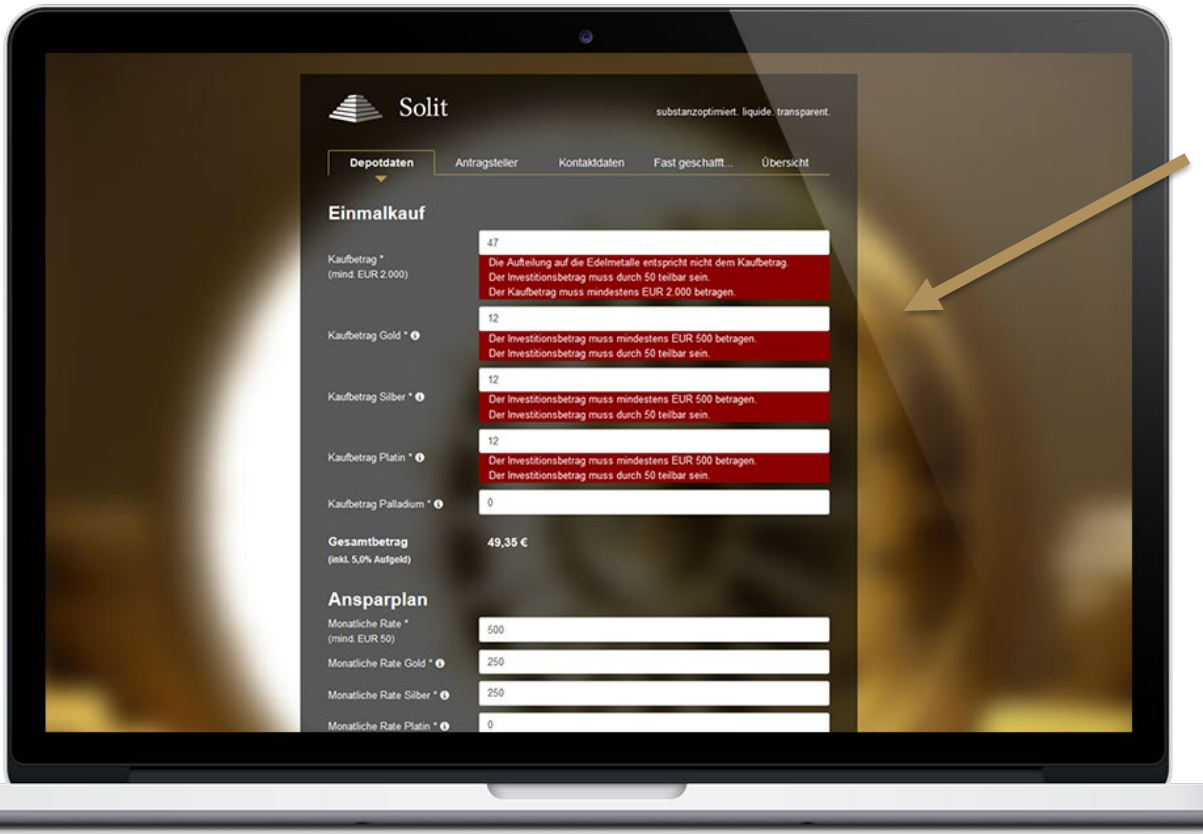

#### **Live-Validierung**

Während Sie Ihre Daten erfassen, erfolgt eine Live-Validierung der Eingaben. So können Fehler bei der Erfassung vermieden werden.

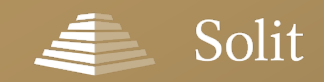

### **Erfassung der Depotdaten**

## **Eingabe der Depotdaten – Einmalkauf**

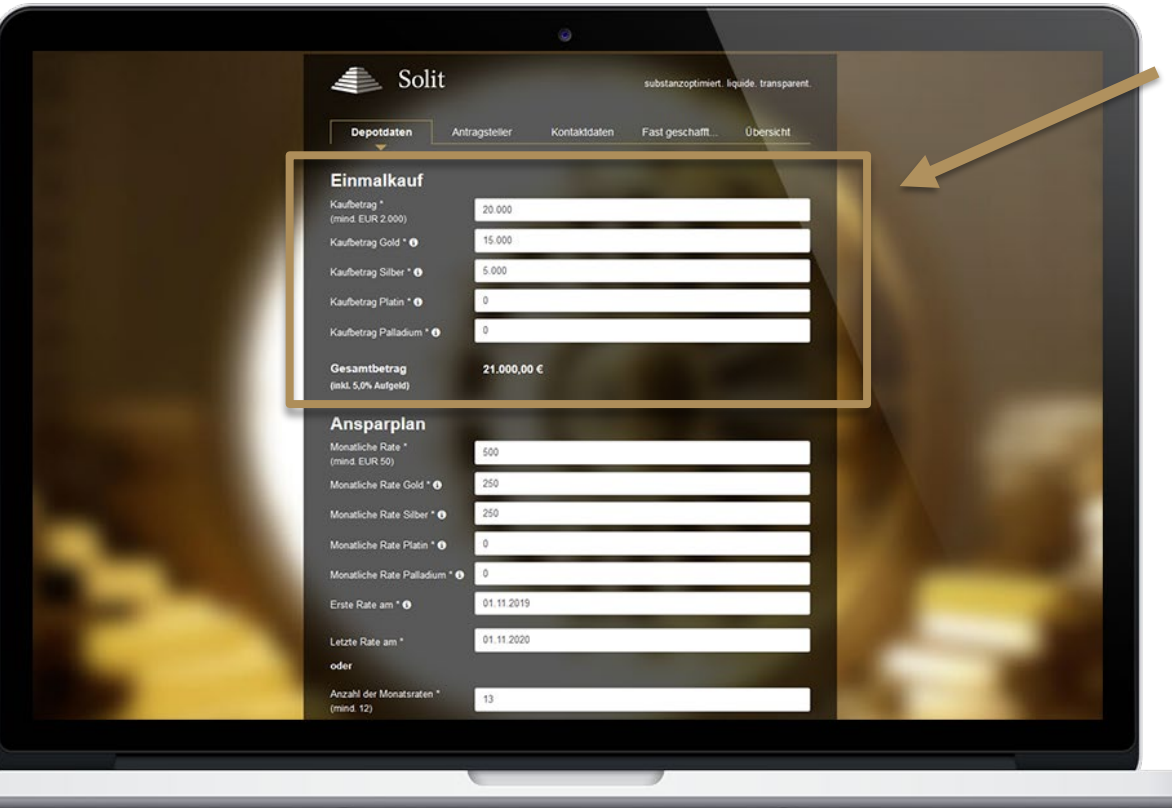

#### **Einmalkauf Datenerfassung:**

- Kaufbetrag
- Freie Aufteilung des Kaufbetrags auf Gold, Silber, Platin und Palladium

Der Gesamtbetrag inkl. Aufgeld wird automatisch berechnet.

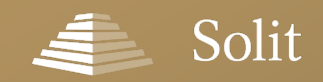

### **Erfassung der Depotdaten**

## **Eingabe der Depotdaten – Ansparplan**

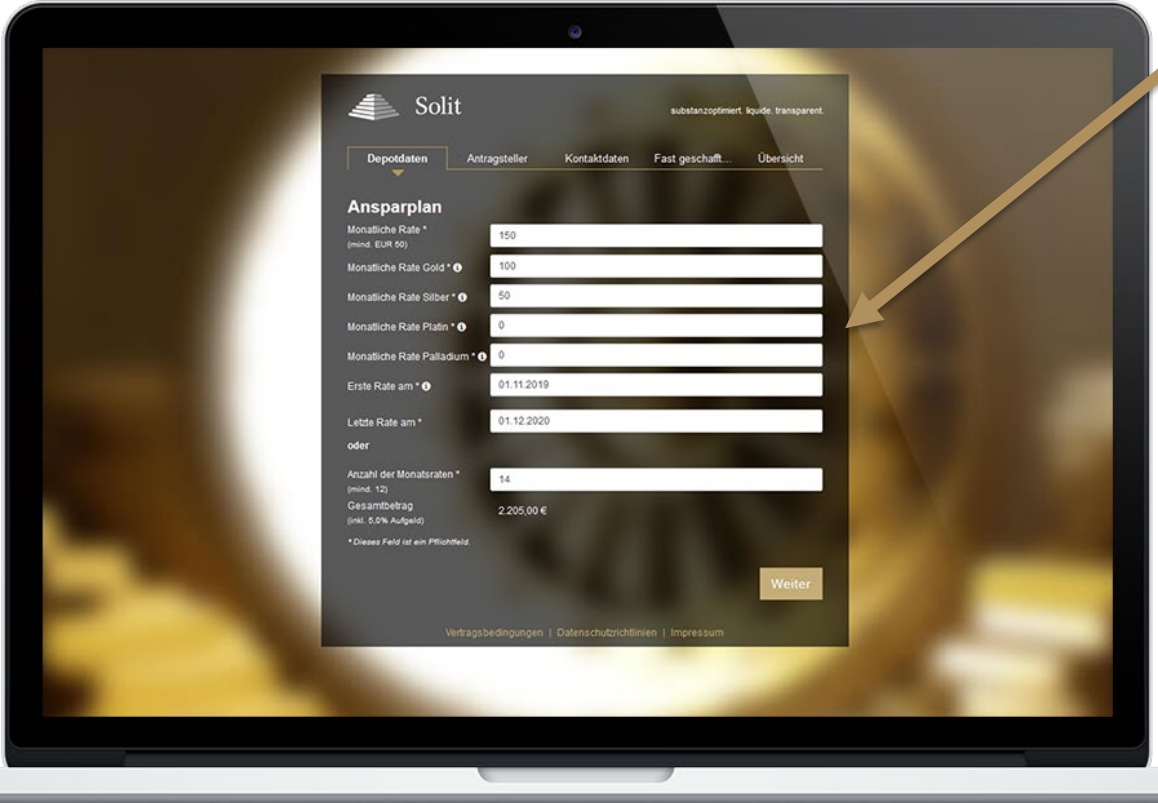

- Monatliche Rate
- **Freie Aufteilung der** monatlichen Rate auf Gold, Silber, Platin und Palladium
	- Zeitpunkt der ersten Rate
	- Anzahl der Monatsraten oder
	- Zeitpunkt der letzten Rate

Der Gesamtbetrag inkl. Aufgeld wird automatisch berechnet.

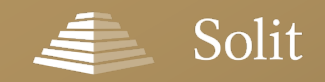

### **Erfassung der Daten des Antragstellers**

## **Eingabe der Daten des Antragstellers**

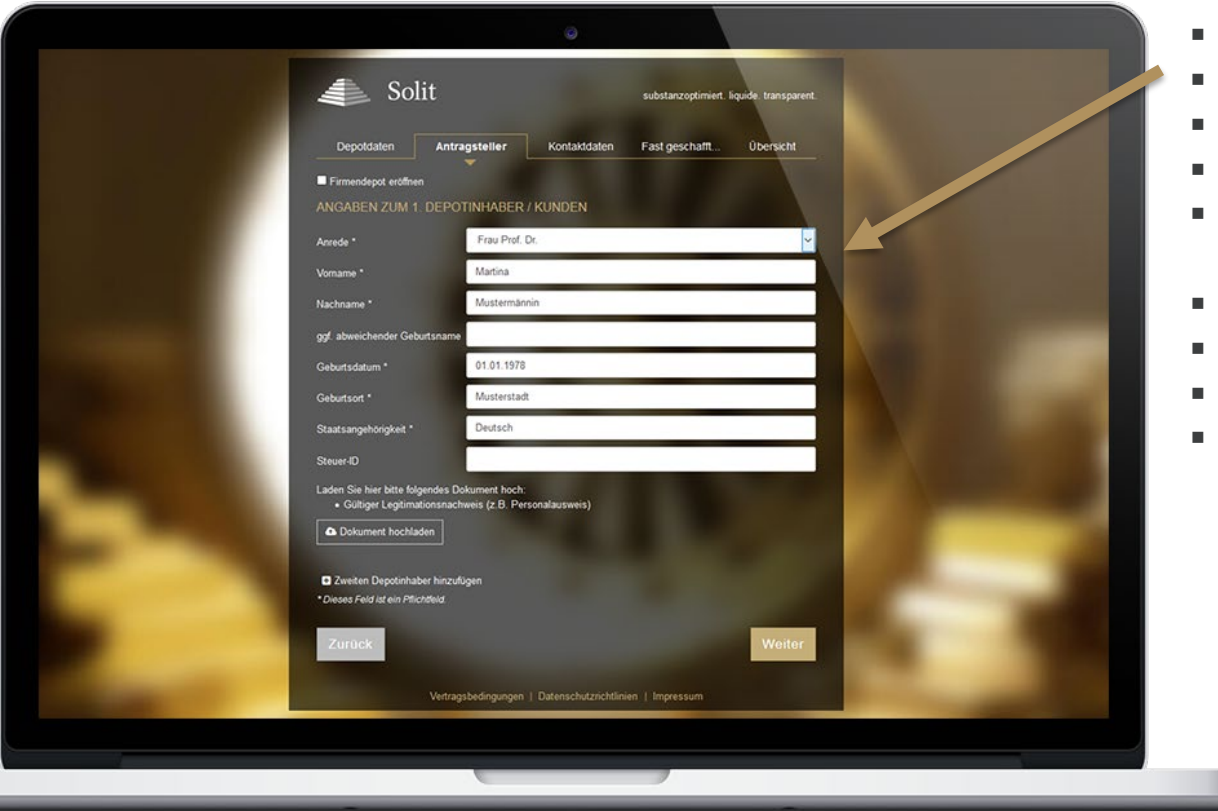

- Anrede
- Vorname
- Nachname
- Geburtsdatum
- ggf. abweichender Geburtsname
- **Geburtsort**
- Staatsangehörigkeit
- Steuer-ID
- Dateiupload

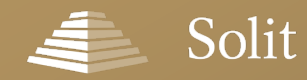

### **Erfassung der Daten des Antragstellers**

## **Der Dokumentenupload – Alles auf einen Blick**

#### **Was mache ich mit Dokumenten**

#### **(bspw. Kopie des Personalausweises) meiner Kunden?**

Die Dokumente Ihrer Kunden können Sie über den im Formular integrierten Dateiupload hochladen. Hier sehen Sie auf einen Blick, welche Dokumente benötigt werden.

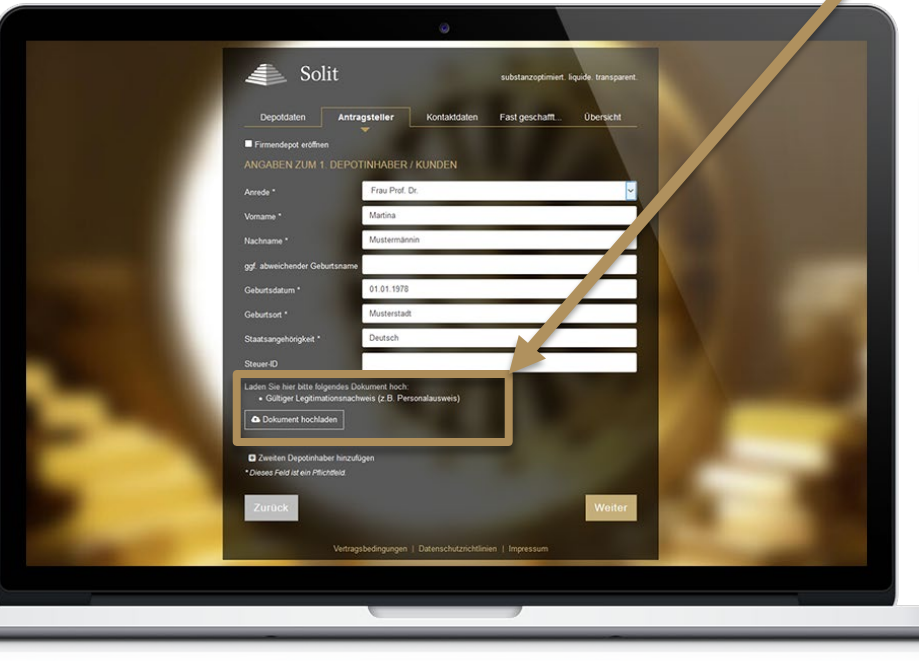

#### **Dateiupload – Antragsteller volljährig:**

Laden Sie hier bitte folgendes Dokument hoch:

· Gültiger Legitimationsnachweis (z.B. Personalausweis)

**a** Dokument hochladen

#### **Dateiupload – Antragsteller minderjährig:**

Laden Sie hier bitte folgende Dokumente hoch:

- · Gültiger Legitimationsnachweis aller gesetzlichen Vertreter (z.B. Personalausweis)
- . Amtlicher Existenznachweis des Minderjährigen (z.B. Geburtsurkunde oder nach Vollendung des 16. Lebensjahres eine Kopie des Personalausweises)

O Dokument hochladen

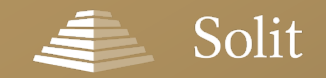

### **Erfassung der Daten eines zweiten Depotinhabers**

## **Einen zweiten Depotinhaber erfassen**

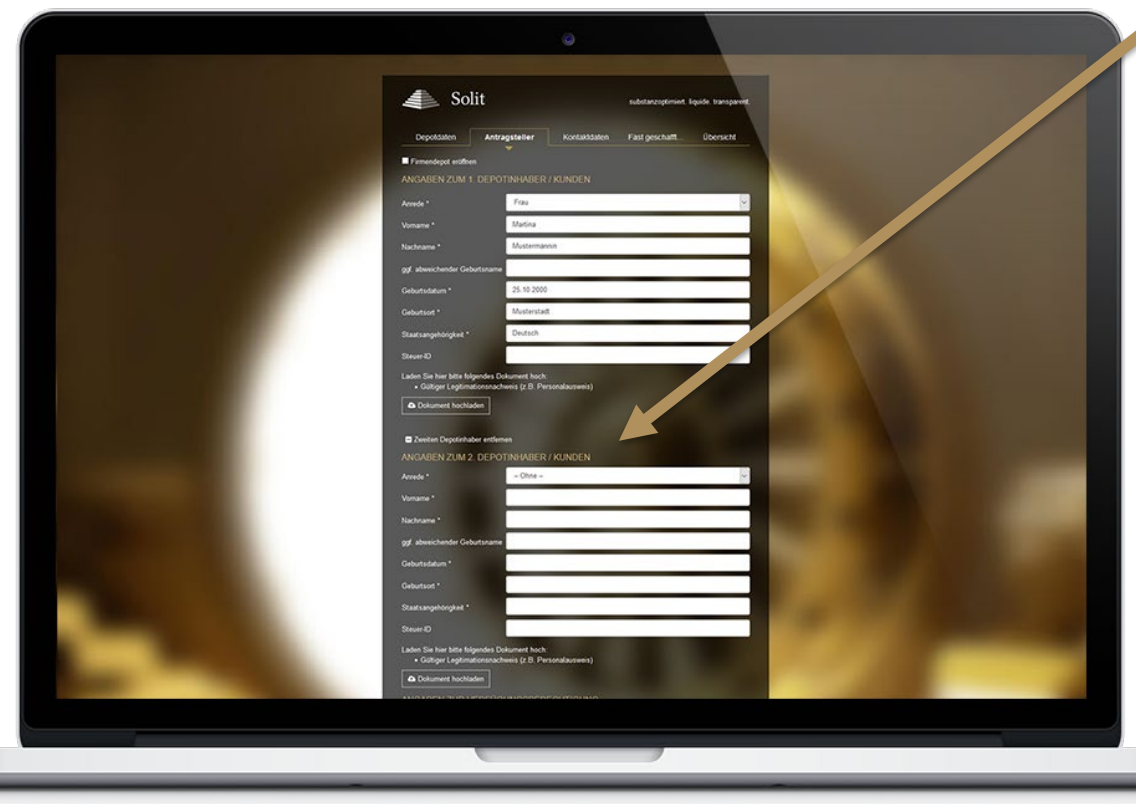

2 Zweiten Depotinhaber hinzufügen

**Wie kann ein zweiter Depotinhaber erfasst werden?**

Zunächst ist wichtig, dass beide Depotinhaber volljährig sein müssen. Um den zweiten Depotinhaber hinzuzufügen, klicken Sie auf die Schaltfläche mit dem Plus: **"Zweiten Depotinhaber hinzufügen".** Anschließend klappt die Eingabemaske für die Daten des zweiten Depotinhabers auf.

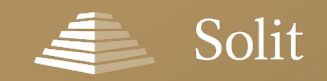

### **Erfassung der Daten eines zweiten Depotinhabers**

### **Das UND-Depot Gemeinschaftsdepot mit gemeinschaftlicher Verfügung**

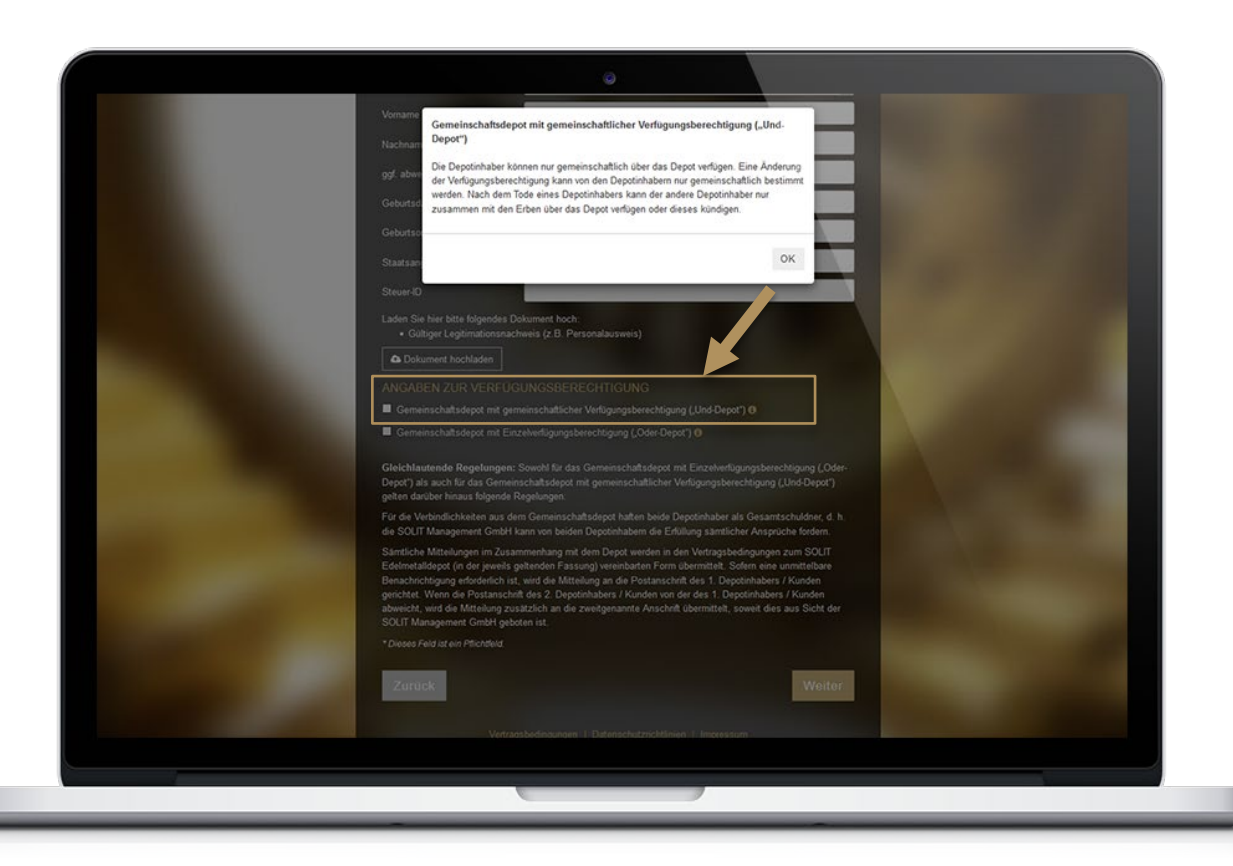

#### UND-Depot

Beim UND-Depot können die Depotinhaber nur gemeinschaftlich über das Depot verfügen.

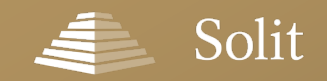

### **Erfassung der Daten eines zweiten Depotinhabers**

## **Das ODER-Depot Gemeinschaftsdepot mit Einzelverfügungsberechtigung**

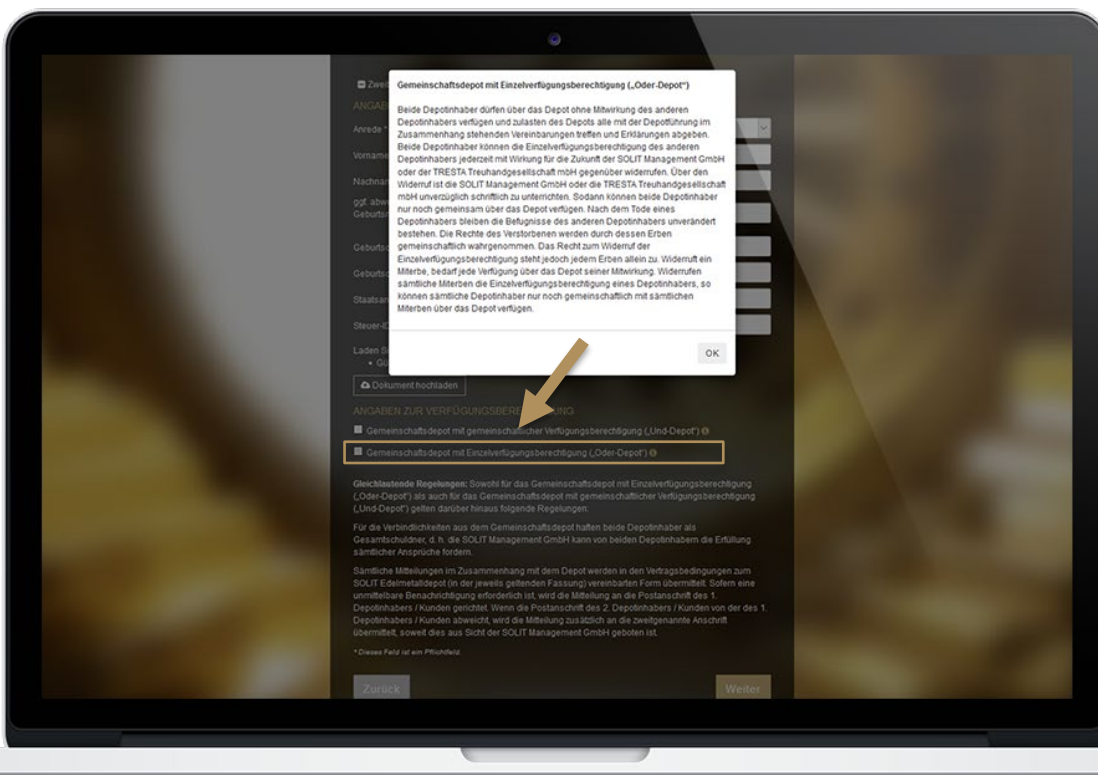

#### **ODER-Depot**

Beide Depotinhaber dürfen über das Depot ohne Mitwirkung des anderen verfügen.

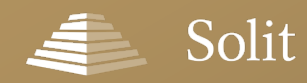

### **Erfassung eines Minderjährigen-Depots**

## **Minderjährigen-Depot – Sorgeberechtigte eintragen**

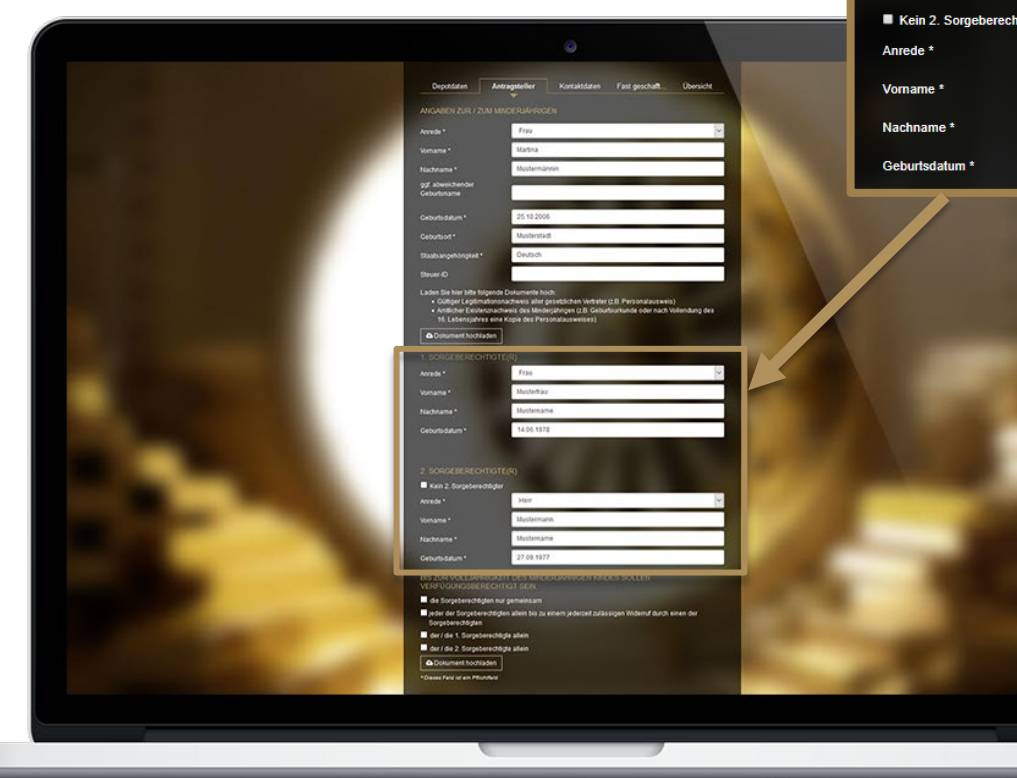

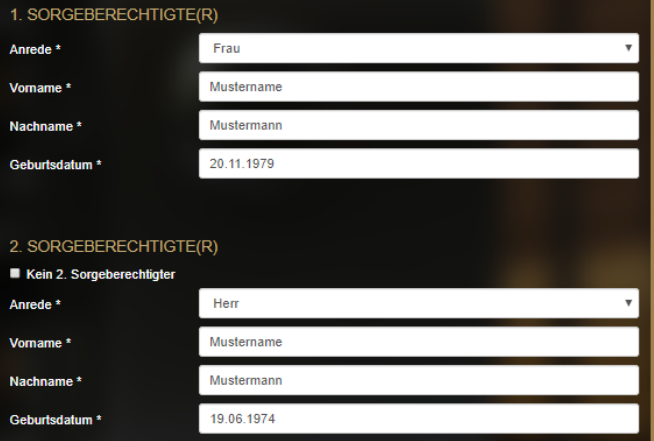

**Ist der Depotinhaber unter 18 Jahren, muss mindestens ein Sorgeberechtigter erfasst werden!**

Nach Eingabe des Geburtsdatums stellt das System automatisch fest, ob es sich um einen Minderjährigen handelt.

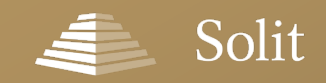

### **Erfassung eines Minderjährigen-Depots**

## **Minderjährigen-Depot – Verfügungsberechtigte**

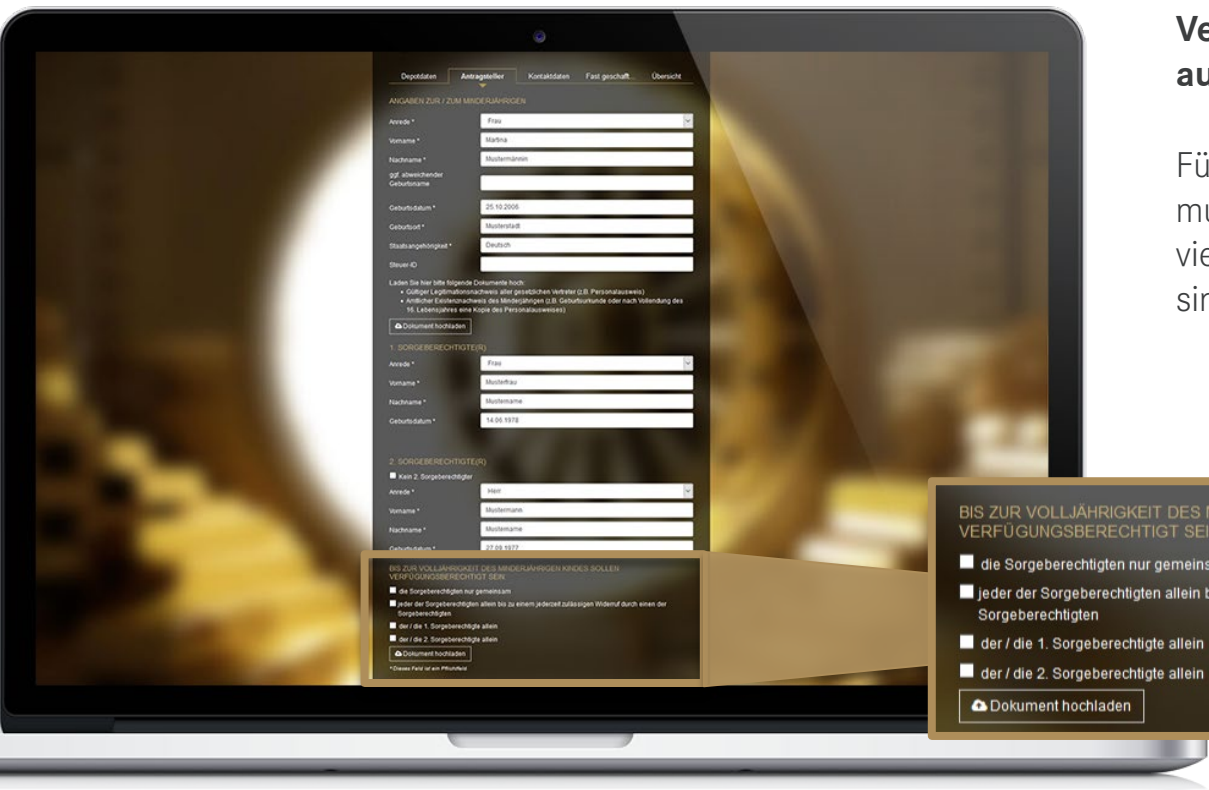

#### **Verfügungsberechtigte auswählen**

Für die Sorgeberechtigten muss ausgewählt werden, wie viele verfügungsberechtigt sind.

#### BIS ZUR VOLLJÄHRIGKEIT DES MINDERJÄHRIGEN KINDES SOLLEN<br>VERFÜGUNGSBERECHTIGT SEIN:

- die Sorgeberechtigten nur gemeinsam
- jeder der Sorgeberechtigten allein bis zu einem jederzeit zulässigen Widerruf durch einen der
- 
- 

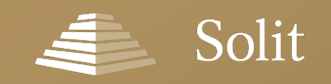

### **Erfassung eines Minderjährigen-Depots**

## **Minderjährigen-Depot – nur ein Sorgeberechtigter**

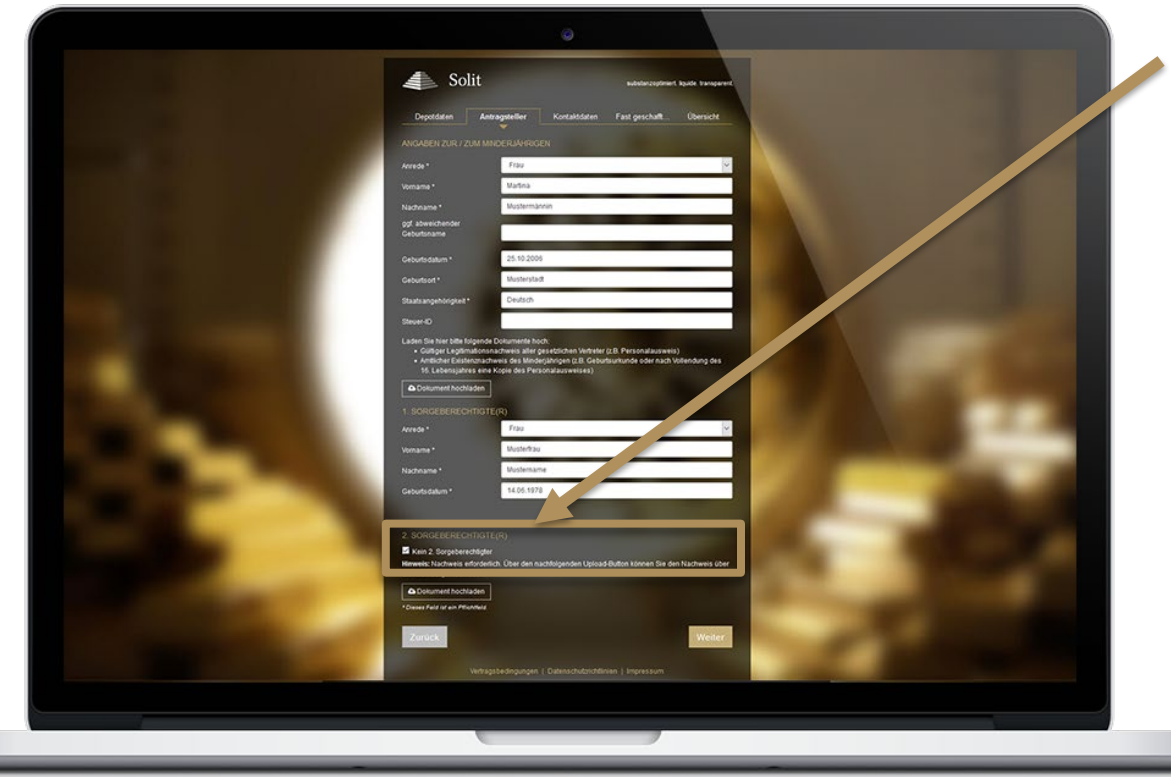

#### **Standardmäßig werden zwei Sorgeberechtigte erfasst**

Sie können aber den zweiten Sorgeberechtigten ausblenden, indem Sie die Checkbox "Kein 2. Sorgeberechtigter" anhaken.

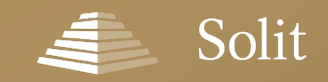

### **Erfassung der Daten des Antragstellers**

## **Sonderfall "Firmendepot"**

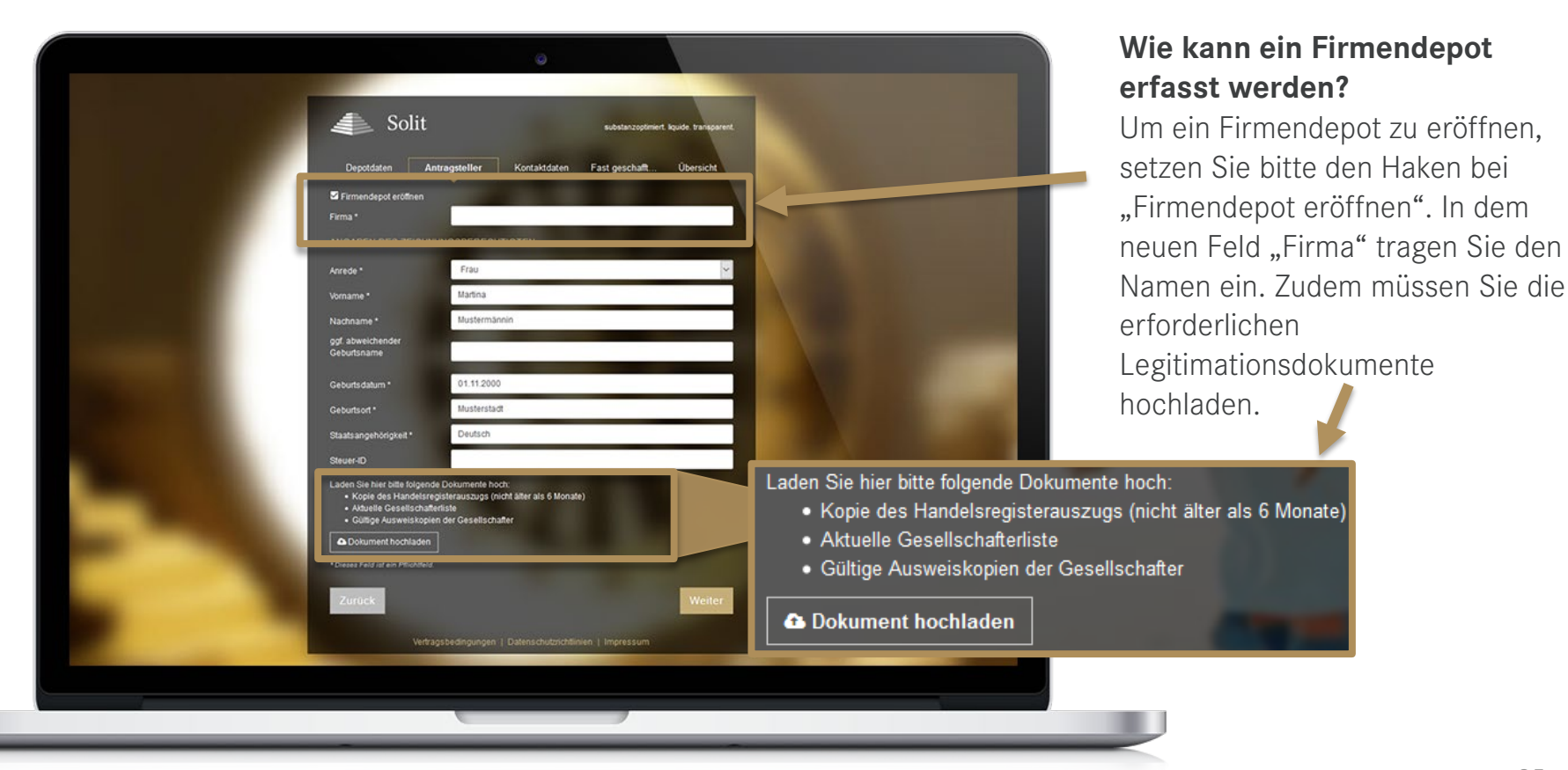

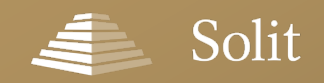

### **Erfassung der Kontaktdaten**

## **Eingabe der Kontaktdaten – in Verbindung mit Ansparplan**

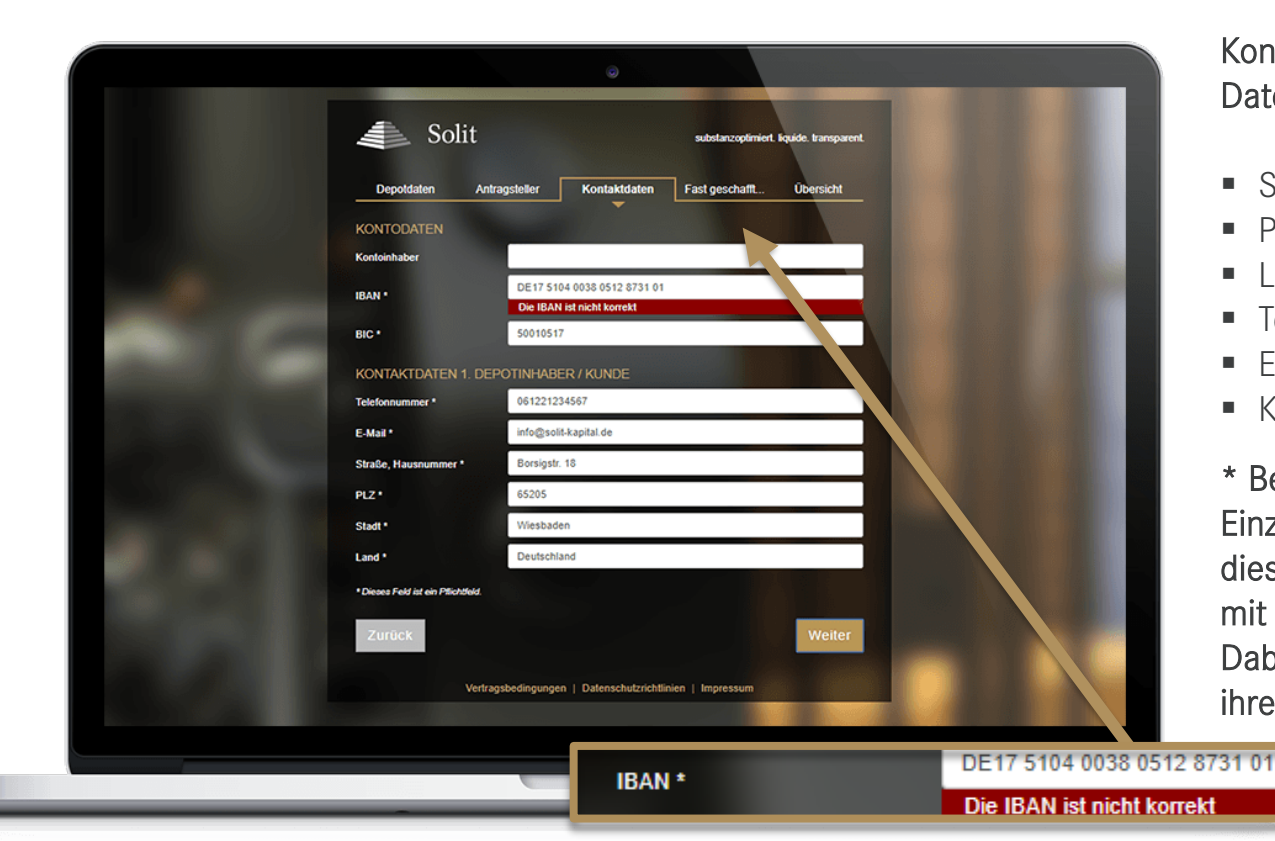

#### Kontaktdaten Datenerfassung:

- Straße, Hausnr.
- PLZ, Stadt
- **Land**
- **Telefonnummer**
- $F-Mail$
- Kontoinhaber, IBAN, BIC\*

\* Bedingt durch die benötigte Einzugsermächtigung werden diese Daten nur in Verbindung mit dem Ansparplan abgefragt. Dabei wird zudem die IBAN auf ihre Richtigkeit überprüft:

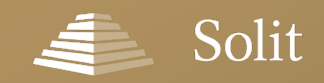

### **Erfassung der Kontaktdaten**

## **Eingabe der Kontaktdaten - Einmalkauf**

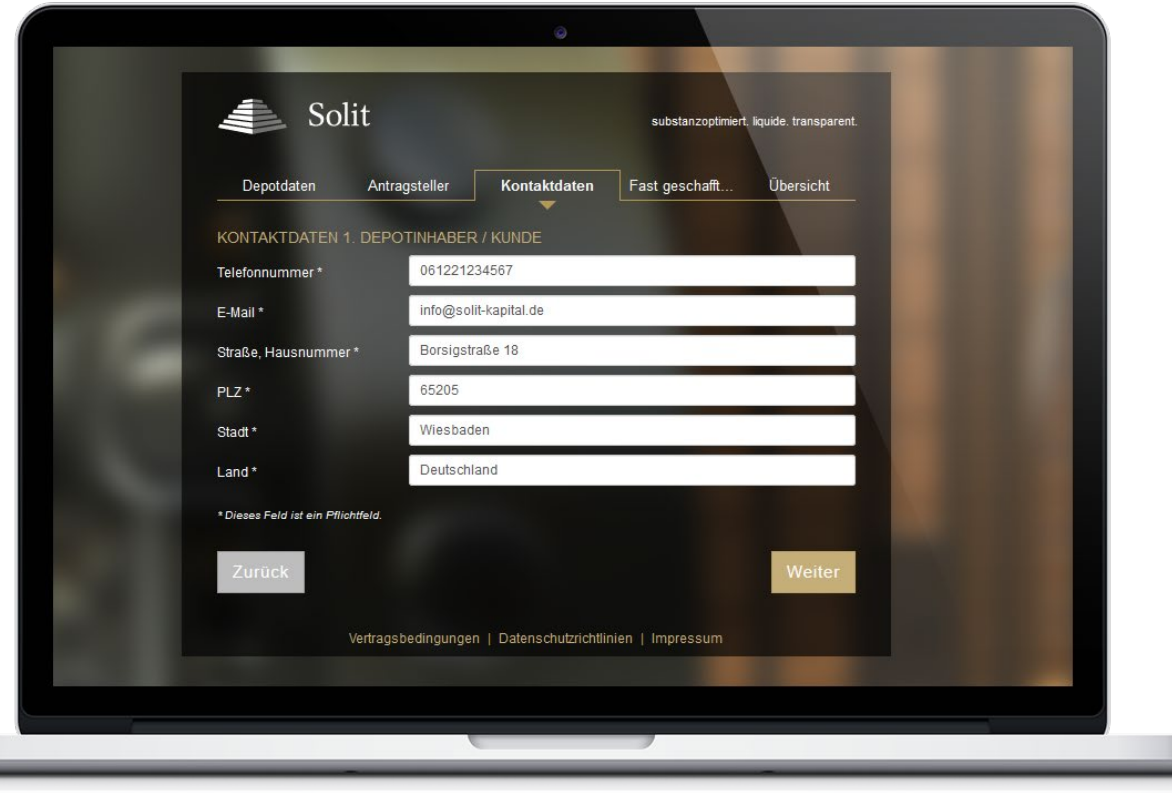

#### Kontaktdaten Datenerfassung:

- Straße, Hausnr.
- PLZ, Stadt
- **Land**
- **Telefonnummer**
- E-Mail

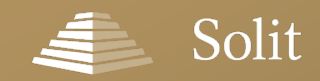

## **Daten zur Bankverbindung**

Im Gegensatz zu dem Ansparplan, wird bei Einmalanlagen der fällige Betrag nicht per Lastschrift abgebucht. Der Kunde muss den Betrag eigenständig überweisen. Dies kann erfolgen wenn:

- Der Kunde von der Tresta eine Bestätigung über die Annahme zur Depoteröffnung/ zum Nachkauf erhalten hat
- Die Überweisung parallel zur Depoteröffnung unter Nennung des Kundennamens im Verwendungszweck erfolgt.

Die Einzahlung des fälligen Betrages erfolgt auf das Konto:

Kontoinhaber: SOLIT Management GmbH IBAN: DE57 2859 0075 7324 3086 00 BIC: GENODEF1LER Bank: Ostfriesische Volksbank eG

### **Erfassung der Kontaktdaten**

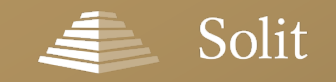

## **Alternative E-Mail-Adresse**

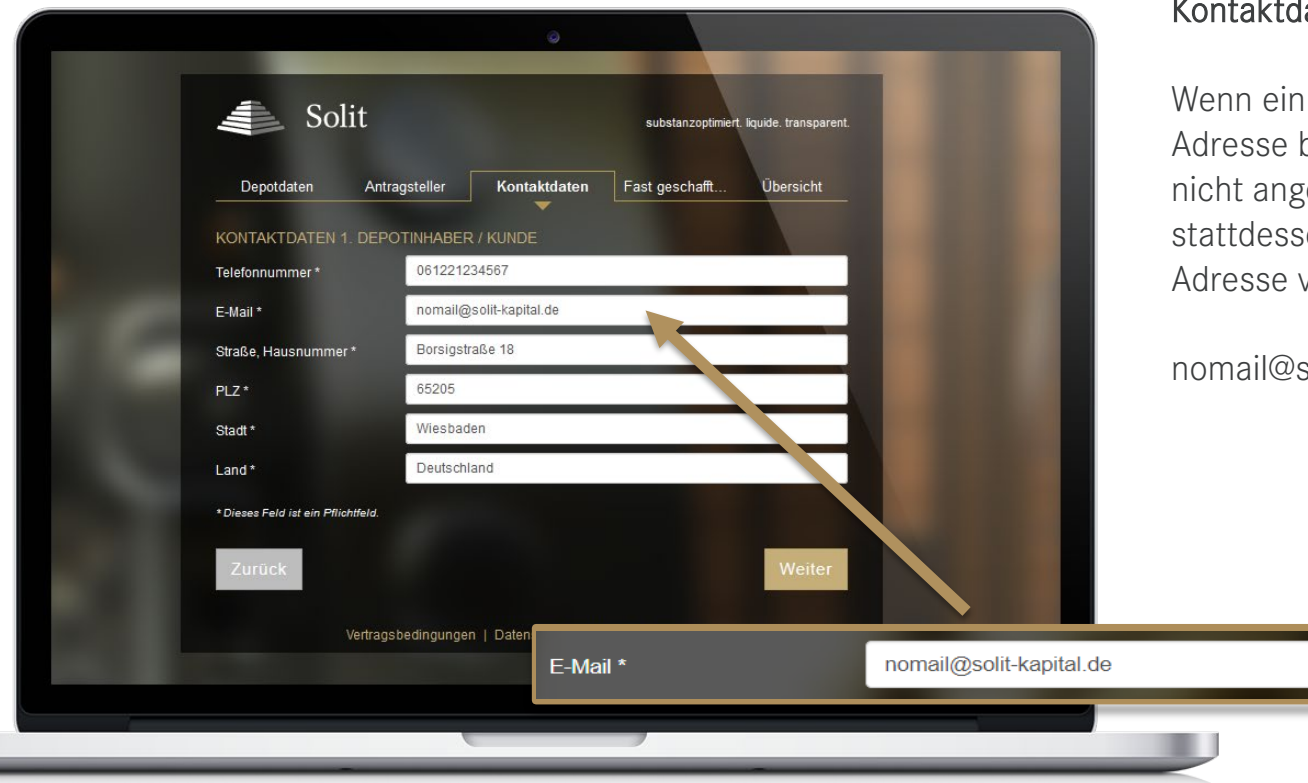

#### Kontaktdaten E-Mail:

Wenn ein Kunde keine E-Mail-Adresse besitzt, oder diese nicht angeben möchte, bitte stattdessen folgende E-Mail-Adresse verwenden:

nomail@solit-kapital.de

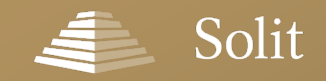

### **Fast geschafft: Checkboxen auswählen**

## **Fast geschafft: Checkboxen auswählen**

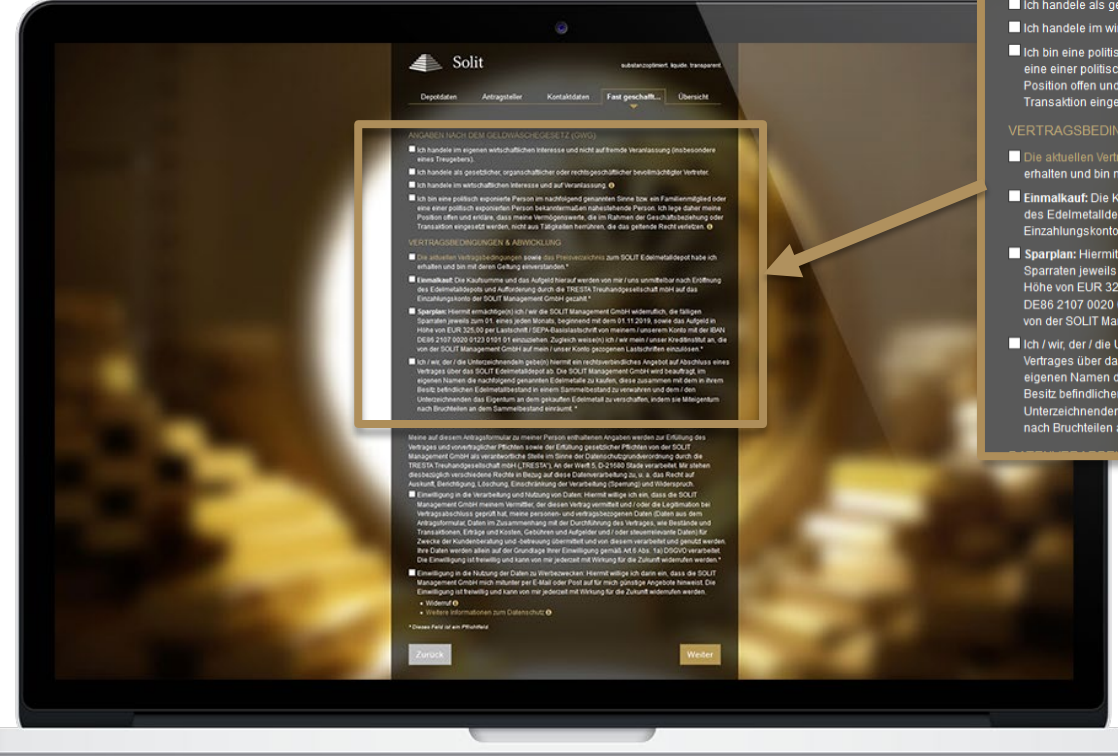

- Ich handele im eigenen wirtschaftlichen Interesse und nicht auf fremde Veranlassung (insbesondere eines Treugebers).
- In Ich handele als gesetzlicher, organschaftlicher oder rechtsgeschäftlicher bevollmächtigter Vertreter.
- In Ich handele im wirtschaftlichen Interesse und auf Veranlassung. <sup>O</sup>

Ich bin eine politisch exponierte Person im nachfolgend genannten Sinne bzw. ein Familienmitglied oder eine einer politisch exponierten Person bekanntermaßen nahestehende Person. Ich lege daher meine<br>Position offen und erkläre, dass meine Vermögenswerte, die im Rahmen der Geschäftsbeziehung oder Transaktion eingesetzt werden, nicht aus Tätigkeiten herrühren, die das geltende Recht verletzen. @

#### **VERTRAGSBEDINGUNGEN & ABWICKLUNG**

- Die aktuellen Vertragsbedingungen sowie das Preisverzeichnis zum SOLIT Edelmetalldepot habe ich erhalten und bin mit deren Geltung einverstanden.\*
- Einmalkauf: Die Kaufsumme und das Aufgeld hierauf werden von mir / uns unmittelbar nach Eröffnung des Edelmetalldepots und Aufforderung durch die TRESTA Treuhandgesellschaft mbH auf das Einzahlungskonto der SOLIT Management GmbH gezahlt.\*
- Sparplan: Hiermit ermächtige(n) ich / wir die SOLIT Management GmbH widerruflich, die fälligen Sparraten jeweils zum 01. eines jeden Monats, beginnend mit dem 01.11.2019, sowie das Aufgeld in Höhe von EUR 325,00 per Lastschrift / SEPA-Basislastschrift von meinem / unserem Konto mit der IBAN DE86 2107 0020 0123 0101 01 einzuziehen. Zugleich weise(n) ich / wir mein / unser Kreditinstitut an, die von der SOLIT Management GmbH auf mein / unser Konto gezogenen Lastschriften einzulösen.\*
- Ich / wir, der / die Unterzeichnende/n gebe(n) hiermit ein rechtsverbindliches Angebot auf Abschluss eines Vertrages über das SOLIT Edelmetalldepot ab. Die SOLIT Management GmbH wird beauftragt, im eigenen Namen die nachfolgend genannten Edelmetalle zu kaufen, diese zusammen mit dem in ihrem Besitz befindlichen Edelmetallbestand in einem Sammelbestand zu verwahren und dem / den Unterzeichnenden das Eigentum an dem gekauften Edelmetall zu verschaffen, indem sie Miteigentum nach Bruchteilen an dem Sammelbestand einräumt. \*

### **Zusammenfassung**

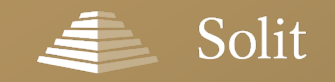

## **Übersicht Ihrer Angaben**

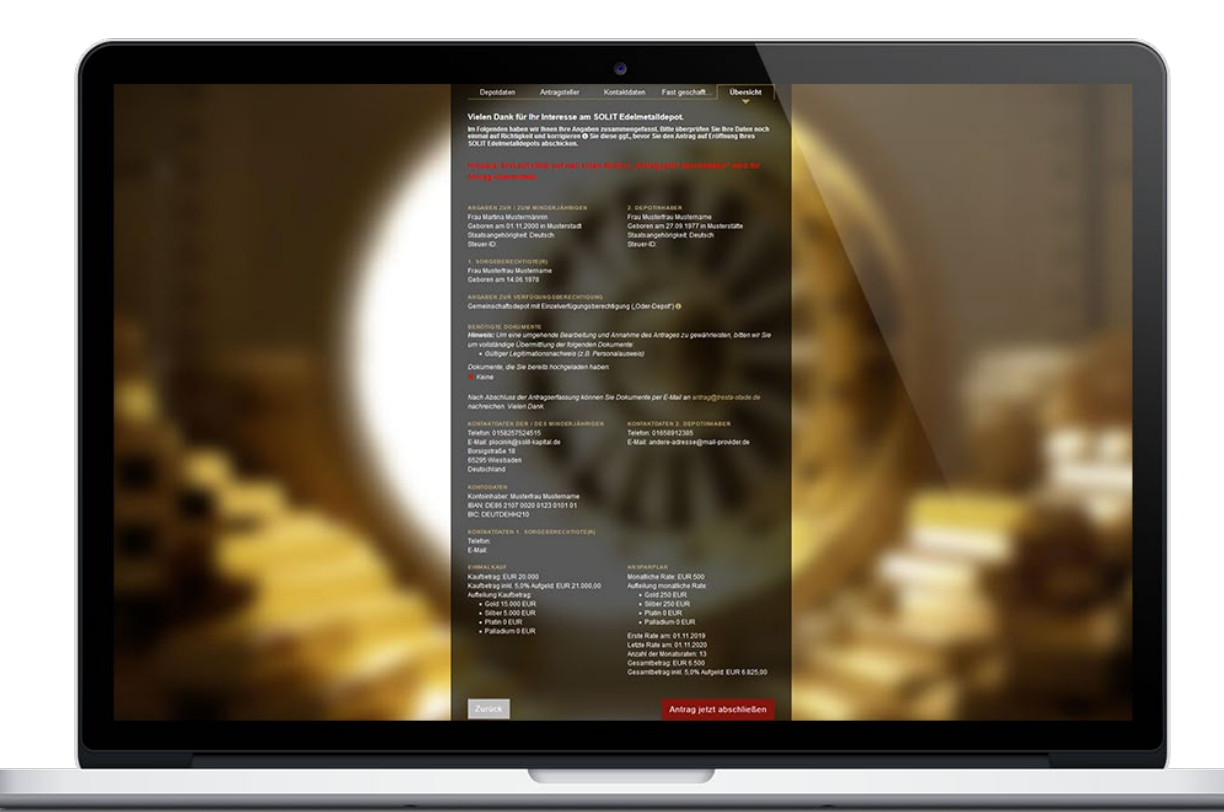

In dieser Ansicht sehen Sie Ihre Eingaben noch einmal in der Zusammenfassung. Falls Sie eine Korrektur vornehmen müssen, können Sie dies über den "Zurück"-Button.

Mit dem Klick auf "Antrag **jetzt abschicken"** wird der Vertrag an uns übersandt.

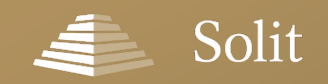

## **Fertigen Antrag herunterladen oder per E-Mail versenden**

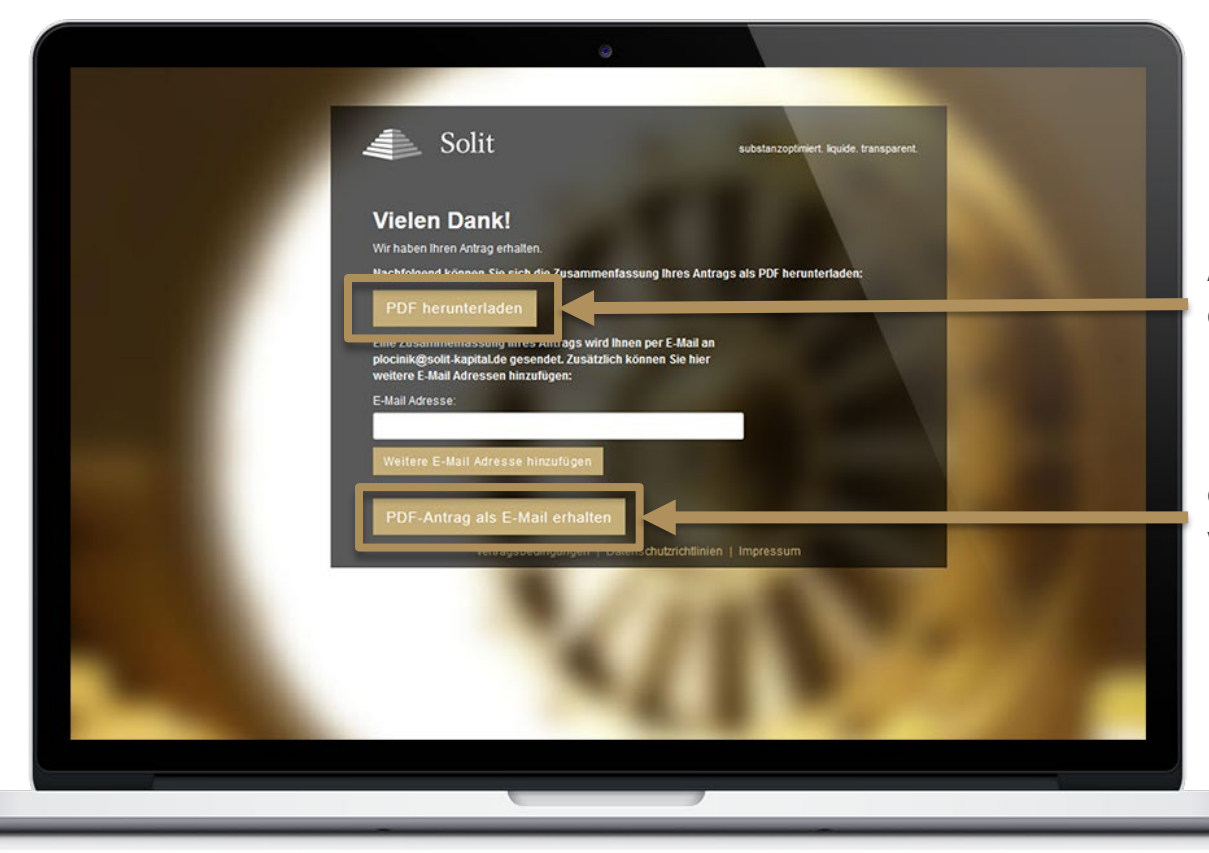

**Abschließend können Sie den fertigen Antrag herunterladen…**

**oder diesen per E-Mail versenden.**

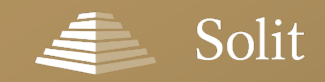

### **Online-Antragserfassung**

## **Fertiger Edelmetalldepot-Antrag per E-Mail**

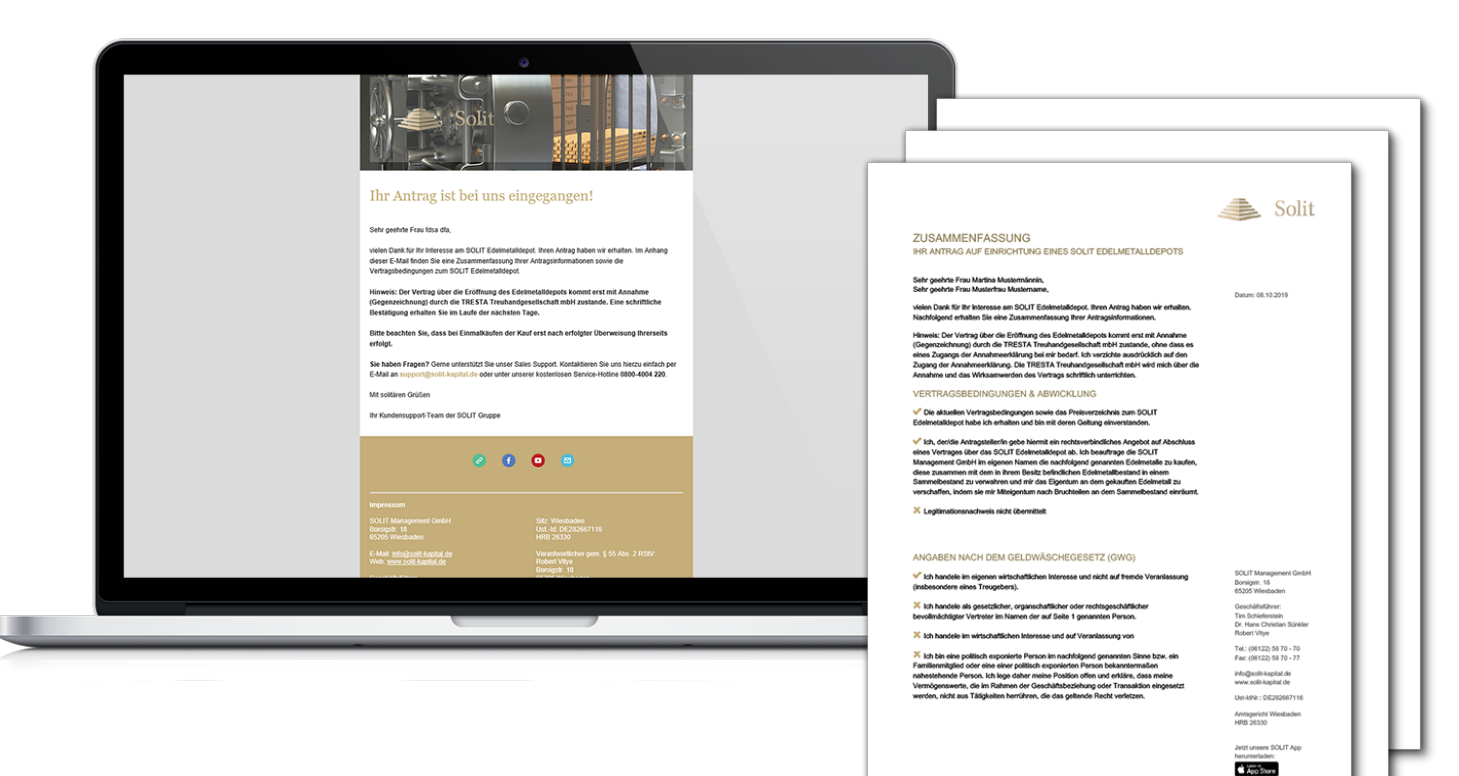

Antrag: Selte 1 von 4

 $\blacktriangleright$  Google Pay

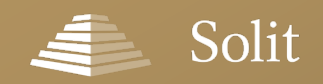

## **Vorteile der elektronischen Antragsverarbeitung**

- $\checkmark$  Schnelle und bequeme Antragserfassung
- $\checkmark$  Direkte Integration in Ihre Webseite
	- **Als Link auf unsere Antragserfassung**
	- **Als Banner mit Link auf unsere Antragserfassung**
- $\checkmark$  Hohe Sicherheit durch Verschlüsselungsstandard (RSA mit AES 256 Bit)
- Direkte Zuordnung aller eingehenden Anträge in unserem System durch hinterlegte Vertriebspartner-ID

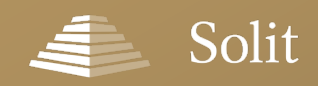

**Die SOLIT App**

### **Ihre Edelmetalle – stets im Blick und immer dabei: Mit der SOLIT App sind Sie als Edelmetallliebhaber jederzeit und überall informiert.**

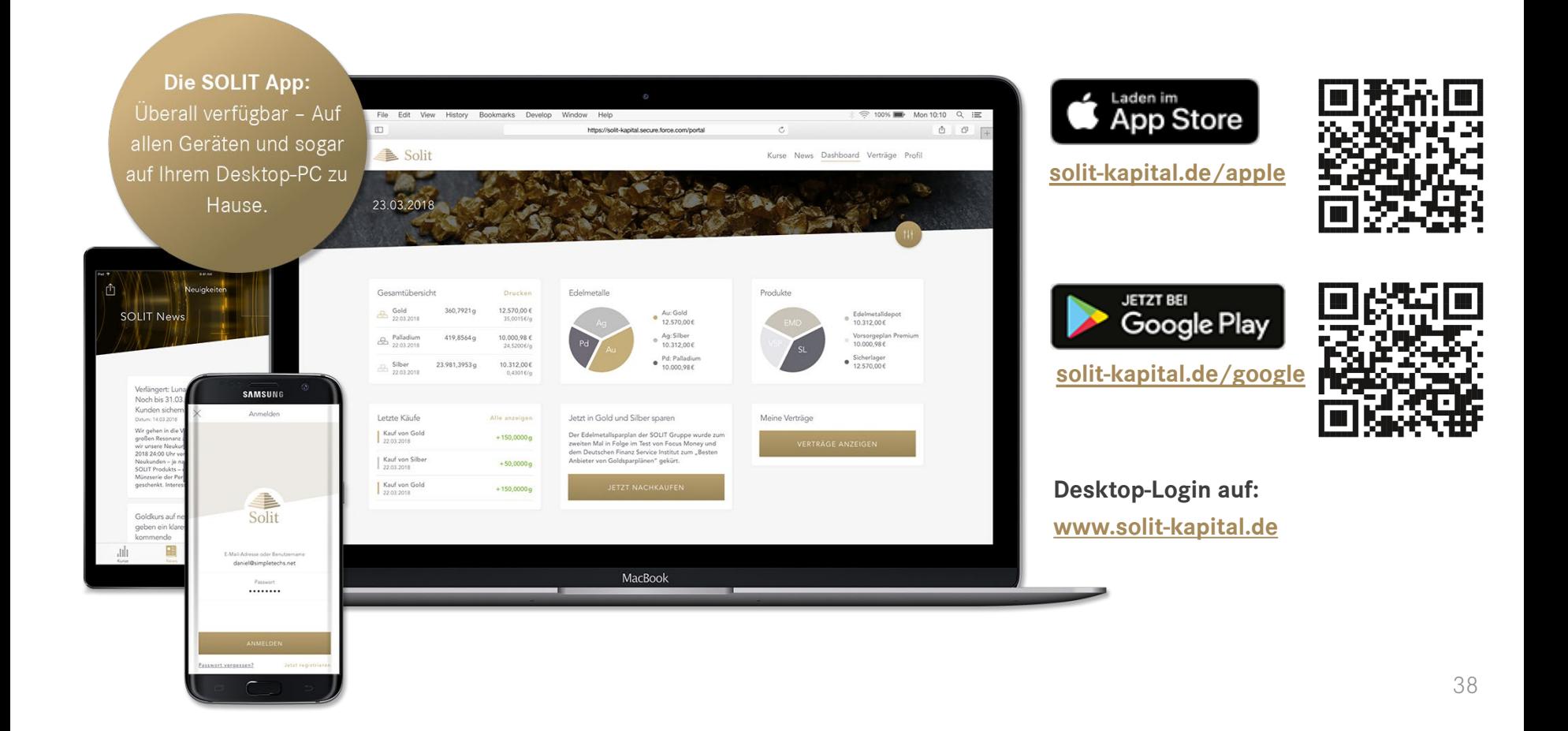